E-mail: modus@swman.ru WWW: http:\\www.swman.ru Тел/Факс.: (495) 642 89 62,(499) 267 79 59

# **Интегратор**

Версия 5.20

г. Москва

Компания Модус

# Содержание

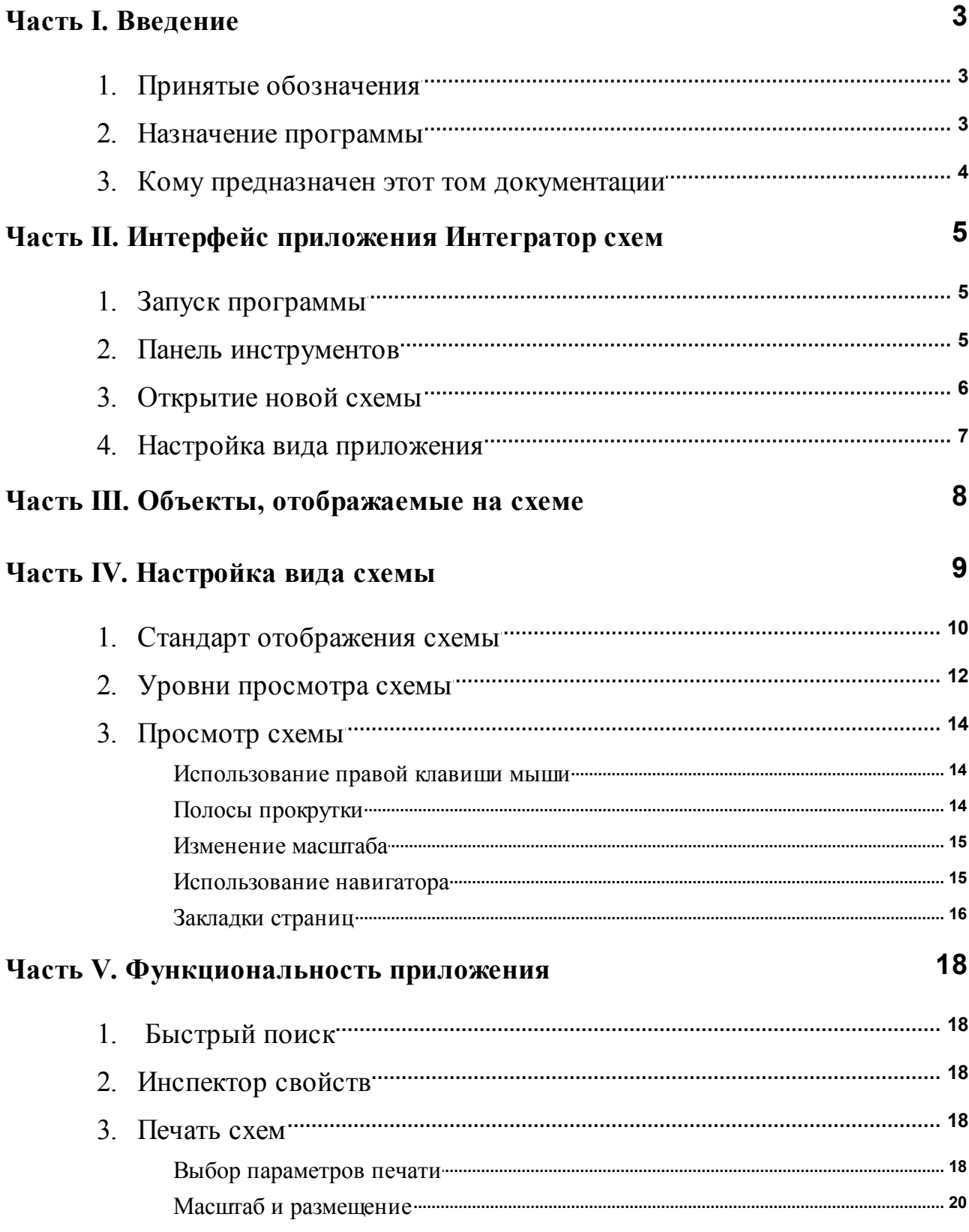

#### Интегратор схем  $\overline{\mathbf{2}}$

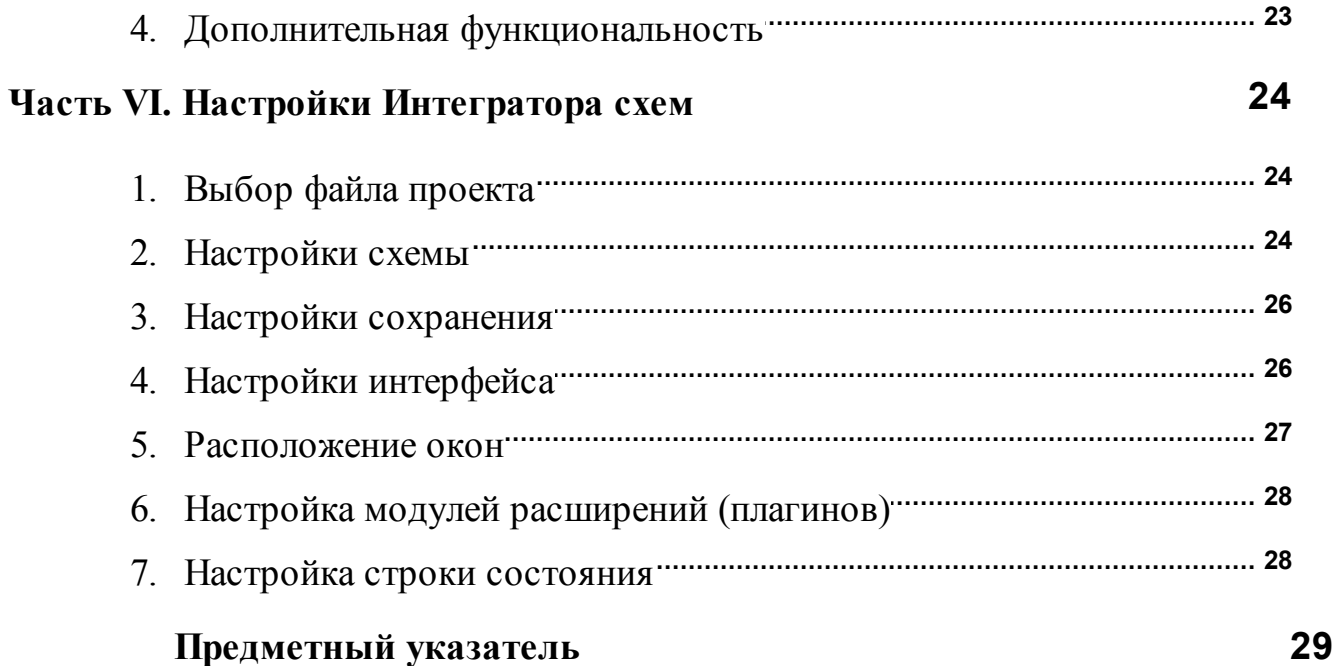

### Часть 1. Введение

Этот том документации посвящен использованию программы Интегратор схем.

Программа предназначена для работы со справочно-информационной системой энергетического предприятия, объединяющей существующие на предприятии базы данных и схемы, которые созданы при помощи программы Редактор схем из комплекса программ Modus. Интегратор можно использовать для отображения данных от ОРС сервера и просматривать ведение нормальной схемы при работе с ней в Электронном журнале компании Modus.

#### $1.1$ Принятые обозначения

В этом томе обозначения элементов пользовательского интерфейса описываемой программы выделяются жирным шрифтом. Например, окно Open, кнопка ОК и т. д.

Название программы Интегратор схем и других программ выделяется наклонным шрифтом (курсивом Номера таблиц и рисунков составлены из двух чисел, разделенных дефисом: первое — номер главы документации, а второе — относительный номер таблицы или рисунка. Например, таблица 4-12, рис. 5-16.

#### $1.2$ Назначение программы

Для удобства эксплуатации оборудования и обеспечения необходимого уровня создается належности на каждом энергетическом предприятии. как правило, информационная система, использующая технологию реляционных баз данных (СУБД). В базе данных информационной системы хранятся сведения об оборудовании, необходимом для эксплуатации, например дата выпуска и ремонта оборудования, расчетные параметры линий, трансформаторов и других компонентов схемы.

Отслеживая информацию, содержащуюся в базе данных, персонал и руководство предприятия могут своевременно принимать решения о замене того или иного оборудования, о необходимости проведения профилактических и других работ. Кроме того, на основе этих данных может функционировать ПО расчета режимов и другое технологическое ПО

Программа Интегратор схем, входящая в программный комплекс Modus, позволяет объединить информационную систему предприятия со схемами, созданными при помощи программы Редактор схем комплекса. Посредством последней Вы можете привязать элементы схемы к существующим базам данных.

Что лает такая интеграция?

Прежде всего, интеграция схем и базы данных обеспечивает наглядность и удобство в

работе. Просматривая схему энергообъекта, Вы можете просмотреть содержимое записи базы данных, относящейся к любому элементу схемы. И наоборот, просматривая таблицу базы данных. Вы легко найдете на схеме элементы, относящиеся к той или иной записи таблины.

Все изменения содержимого базы данных (в том числе актуальное состояние оборудования, либо результаты телеизмерений), привязанной к схеме, немедленно становятся доступны при просмотре схемы.

Кроме того, Вы можете редактировать данные в базе непосредственно в режиме просмотра схемы, не запуская дополнительные клиентские приложения.

Представление базы данных в виде иерархии энергообъектов и оборудования позволит лучше ориентироваться в данных, быстрее находить нужную текстовую и графическую информацию.

Этой же цели служит и поисковая система, предусмотренная в программе Интегратор  $xem$ 

#### $1.3$ Кому предназначен этот том документации

Этот том документации предназначен конечным пользователям, которые будут работать со схемами и данными информационной системы предприятия, в том числе оперативному персоналу, руководству предприятия, сотрудникам эксплуатационных служб и т.п.

Так как программный комплекс Интегратор схем предназначен для привязки схем и графических объектов к базам данных, этот том документации рекомендуется также сотрудникам, занимающихся подготовкой схем, отвечающим за подготовку исходных данных, в том числе администраторам программного комплекса, персоналу отдела АСУ, АСДУ.

Краткая информация о возможностях настройки программы Интегратор схем располагается в конце этого руководства пользователя.

Более подробно о принципах организации программного комплекса смотрите в томе документации «Руководство по конфигурированию программного комплекса Интегратор  $cxenv$ 

Читая описание программы Интегратор схем. Вы можете опробовать ее в работе с использованием демонстрационных примеров, входящих в поставку программного комплекса Modus

## **Часть 2. Интерфейс приложения Интегратор схем**

### **2.1 Запуск программы**

Запуск установленной программы осуществляется по кнопке *Пуск / программы / Модус 5.20.0 /Интегратор/Интегратор* системного меню.

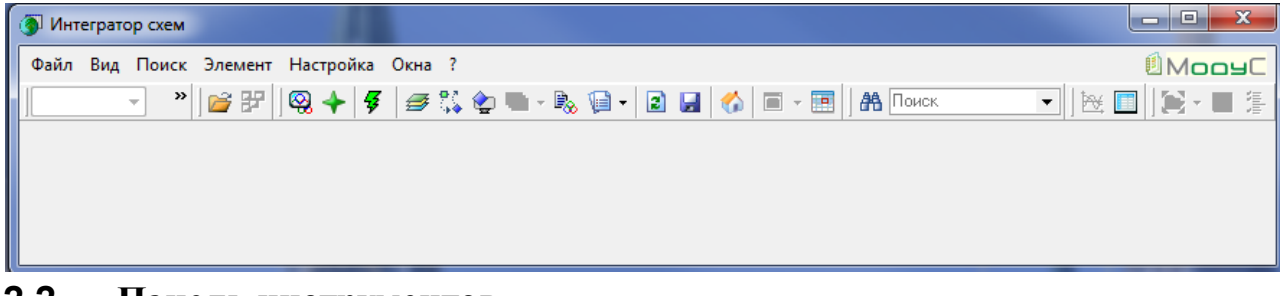

### **2.2 Панель инструментов**

В панели инструментов следующие пункты.

- $\mathbb{E}$  открыть схему
- показывает список всех открытых окон.

$$
\mathbf{P} \text{ and } \mathbf{Q} \text{ and } \mathbf{P}
$$

- изменение масштаба схемы: выбор произвольного масштаба,

- Увеличение, уменьшение, разместить всю схему в окне, установить 100%масштб.
- $\bigotimes$  Вызов лупы.
- $+$  вызов навигатора.
- $\blacksquare$  поиск элемента на схеме.
- $\mathcal{G}$  перестройка электрической модели.
- список уровней детализации.
- настройка стандарта отображения.
- $\mathbb{F}_{\infty}$  вызов редактора свойств
- повторный вызов схемы
- сохранение текущего состояния схемы в файл
- переход на главную форму.
- размещение схем по закладкам.

Если Вы хотите изменить вид панели инструментов, откройте из главного меню настройки/ настройка панели инструментов…(Рис. 2-1.)

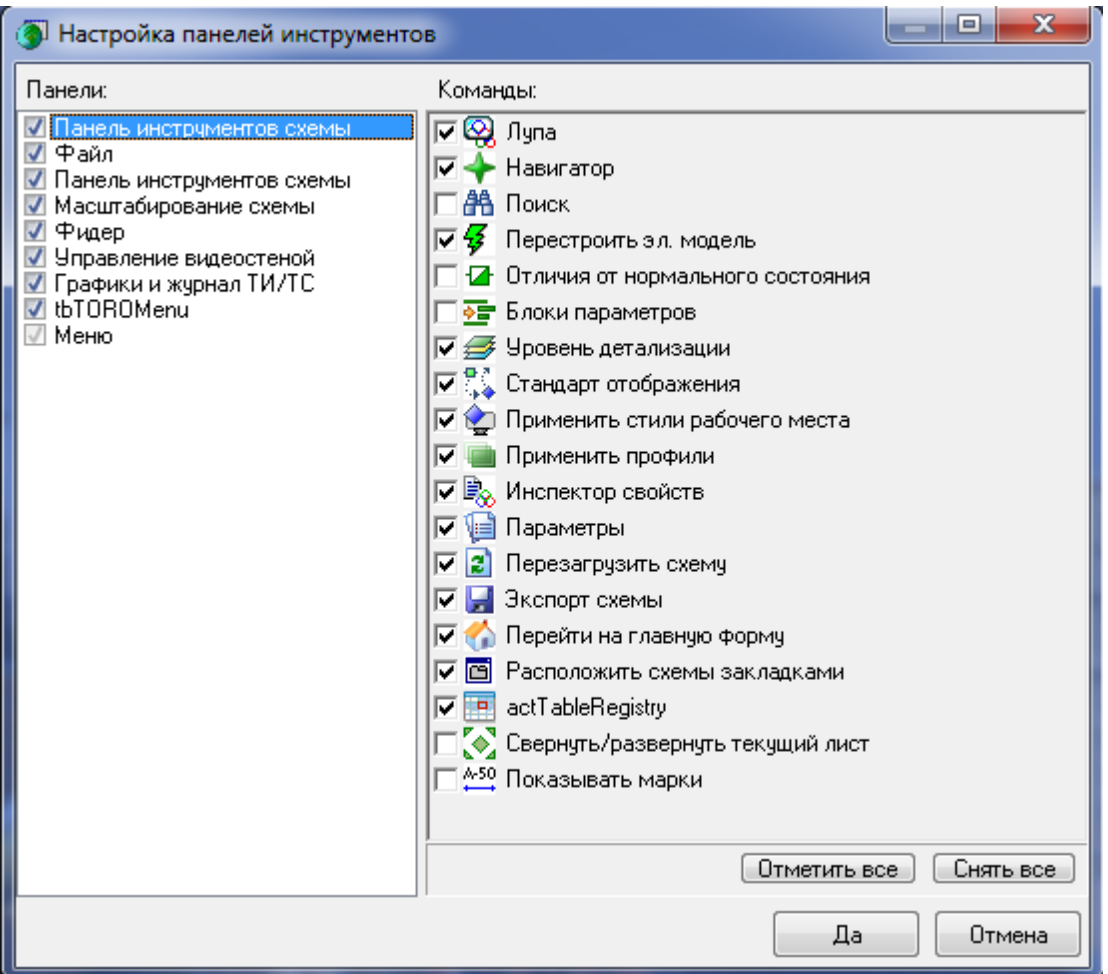

Рис. 2-1. **Окно Настройка панелей инструментов**

В окне *Настройка панелей инструментов* можно погасить кнопки, которые не часто используются в работе. Для этого достаточно снять галочку у соответствующей команды.

### **2.3 Открытие новой схемы**

Если Вы хотите открыть схему, зная в каком файле она расположена, Вы можете сделать это непосредственно из главного окна *Интегратора схем*.

Для этого щелкните строку **Открыть схему** меню **Файл**. Откроется каталог, в котором хранятся схемы этого проекта (Рис. 2-2..) Выберите нужную.

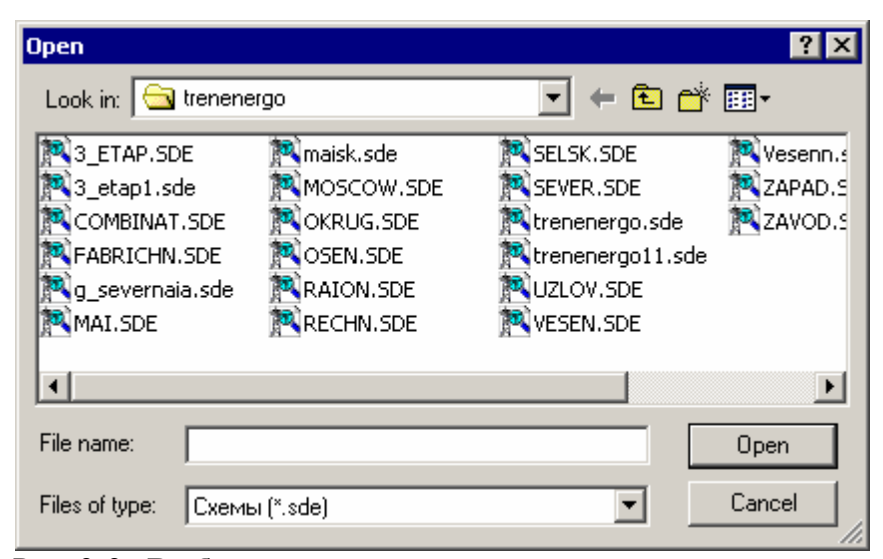

#### Рис. 2-2. **Выбор схемы из каталога**

 $\mathbb{Z}$ 

Открыть каталог можно, щелкнув кнопку **Открыть схему** на панели инструментов.

### **2.4 Настройка вида приложения**

Откройте необходимые схемы, окна плагинов, расположите их на главном окне программы удобным для вас образом. Для того, чтобы разместить окно схемы на главном окне, нажмите ctrl, левой кнопкой мыши выделите заголовок окна. Не отпуская ctrl и левую кнопку мыши, переместите рамку схемы на главное окно программы. Если навести мышь на левую или нижнюю границу главного окна, то рамка придочится к соответствующей границе. Отпустите кнопку мыши и ctrl, схема переместится на выбранное вами место. После того как вы настроили удобное для вас расположение окон, выберете из главного меню *файл/ сохранить конфигурацию*. После этого каждый раз при открытии интегратора окна будут располагаться в выбранном вами образом.

Можно настроить вид панелей инструментов главного окна интегратора более удобным для работы. Для этого в главном меню выберете *Вид.*

Панель инструментов схемы, рамка схемы, строка статуса схемы – управляют внешним видом области схемы. Если схема используется для отображении на ЭКП, то имеет смысл погасить рамку, панель инструментов и строку статуса на схеме.

Панель инструментов главного окна, положение панели инструментов гл. окна – управляет видом главного окна. Панель инструментов можно разместить вверху окна, справа, слева, снизу или погасить.

### **Часть 3. Объекты, отображаемые на схеме**

При подготовке графических данных составитель упражнения должен описать такие компоненты визуального представления, как электрическая схема, элементы автоматики, иллюстрации (в виде картинок на экране), структуру, открывающихся в процессе тренировки окон.

При этом он имеет дело не просто с графическими изображениями, а с объектами. Это означает, что объект определенного типа, например, разъединитель - это не только графическое изображение, но и набор свойств. Например, объект разъединитель "знает", что у него есть два состояния- включен и отключен. Поскольку он является объектом, для изменения его состояния с "включен" на "отключен" составителю упражнений достаточно выдать графическому редактору или редактору упражнений команду "переключить" объект вместо того, чтобы выдавать команды "передвинуть линию (составную часть разъединителя) с такого-то на такое-то положение", как это нужно делать в любом графическом редакторе, который не работает с объектами.

Объекты, из которых составляется схема, характеризуется:

- типом
- номером
- цветом
- владельцем (контейнером или страницей)
- геометрическими координатами
- другими характеристиками, в зависимости от типов объектов
- состоянием
- диспетчерским наименованием (далее будем считать, что это тоже самое, что имя)
- топологическими связями (как соединен элемент с другими элементами).

#### **Координатная система**

Местоположение элемента задается координатами, отчитываемыми от левого верхнего угла экрана в сетке с размером ячейки 8 х 8 пикселей. При минимальном стандартном разрешении экрана VGA 640 х 480 пикселей размер главного окна получается 78 х 48 (с учетом того, что часть экрана занята рамкой окна и заголовком). Такая сетка введена для облегчения стыковки изображдений элементов друг с другом при рисовании в графическом

редакторе.

## **Часть 4. Настройка вида схемы**

Настройки вида схемы могут быть настроены и сохранены в самой схеме. Эта настройка осуществляется при подготовке схемы в приложении Графический редактор. Однако, помимо внутренних настроек схемы можно настроить любое рабочее место с определенным видом отображения схемы (без занесения этих настроек "жестко" в схему), посредством диалога "настройки рабочего места".

Диалог"настройки рабочего места" вызывается Настройка / настройки рабочего места

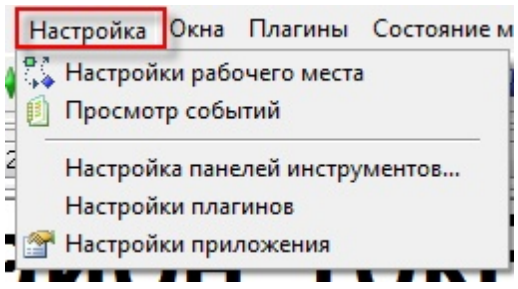

В открывшемся диалоге "настройки рабочего места" свойства сгруппированы в раздел стили.

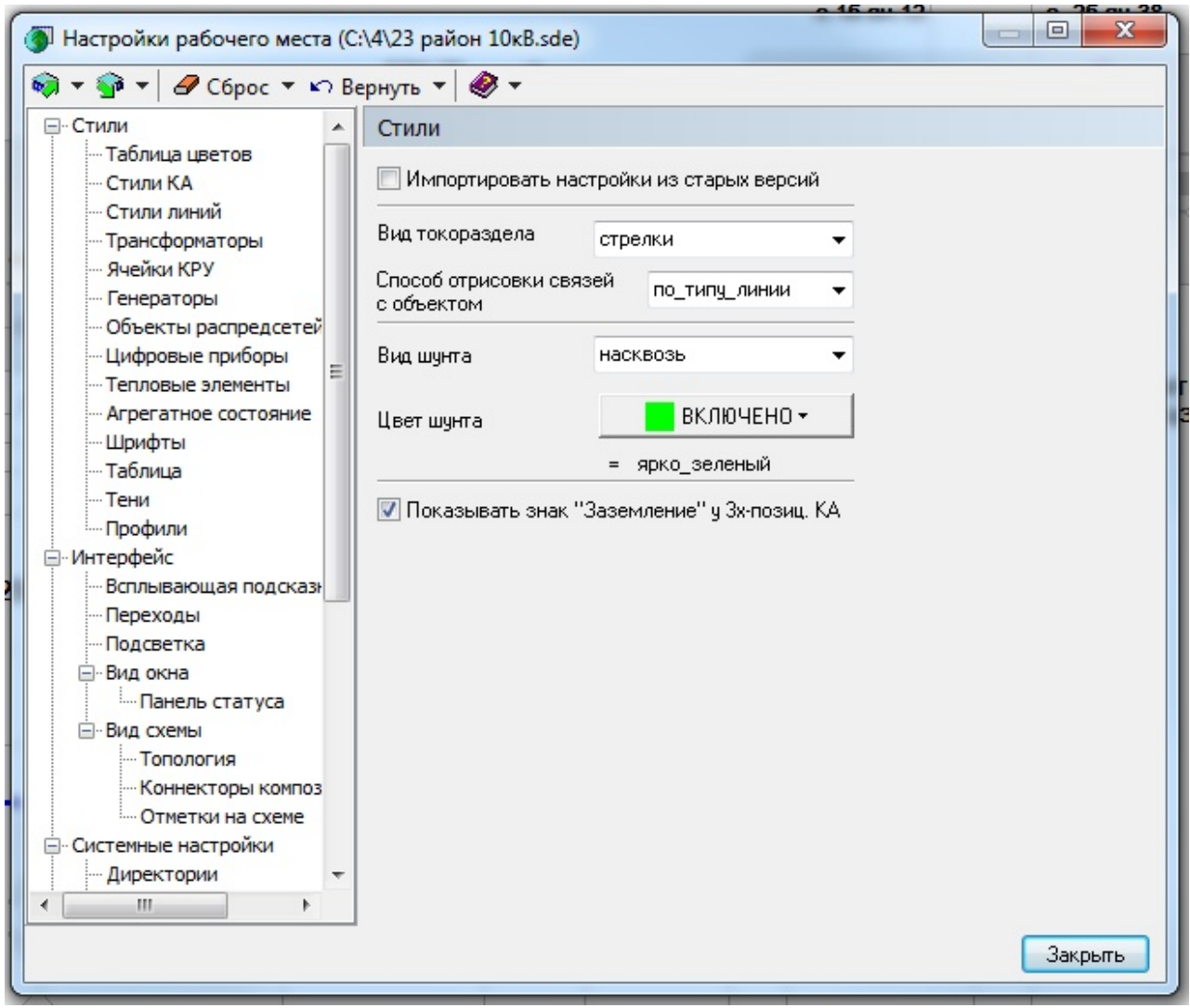

Рис. 3-3. **Окно настроек рабочего места**

Более подробное описание данной формы см. в томе документации по Графическому редактору

### **4.1 Стандарт отображения схемы**

Библиотечные элементы могут отображаться разными стилями:

- Стиль библиотеки  $\bullet$
- $\bullet$ Стиль рабочего места
- $\bullet$ Стиль активной схемы (виден только тогда, когда открыта хотя бы одна схема).

Причем, отображение элементов может быть разным на всех стилях:

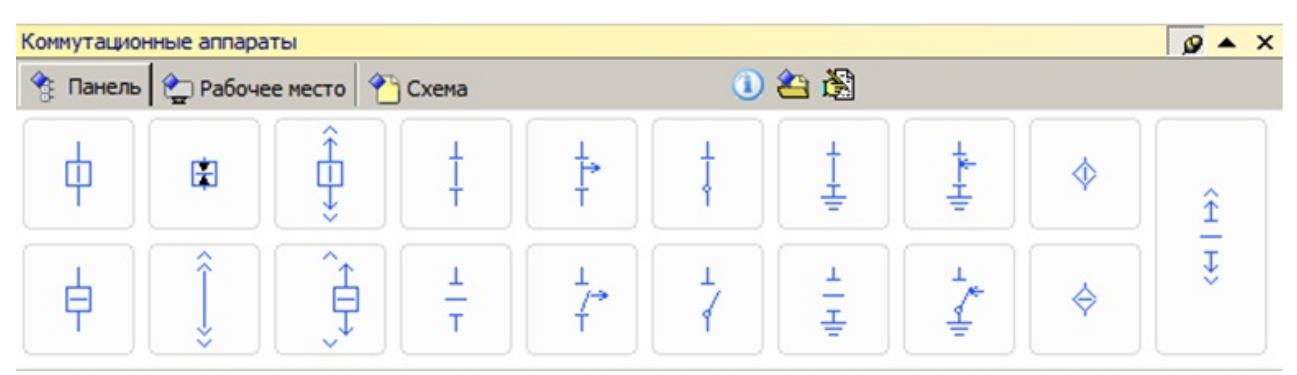

Рис. 4-4. **Отображение элементов, как предусмотрено в самой библиотеке.**

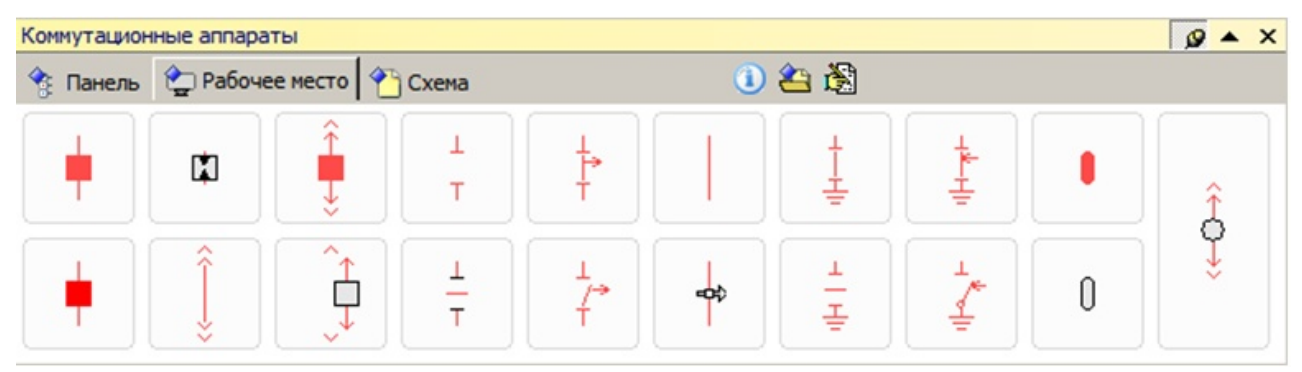

Рис. 4-5. **Отображение элементов в соответствии с настройками рабочего места.**

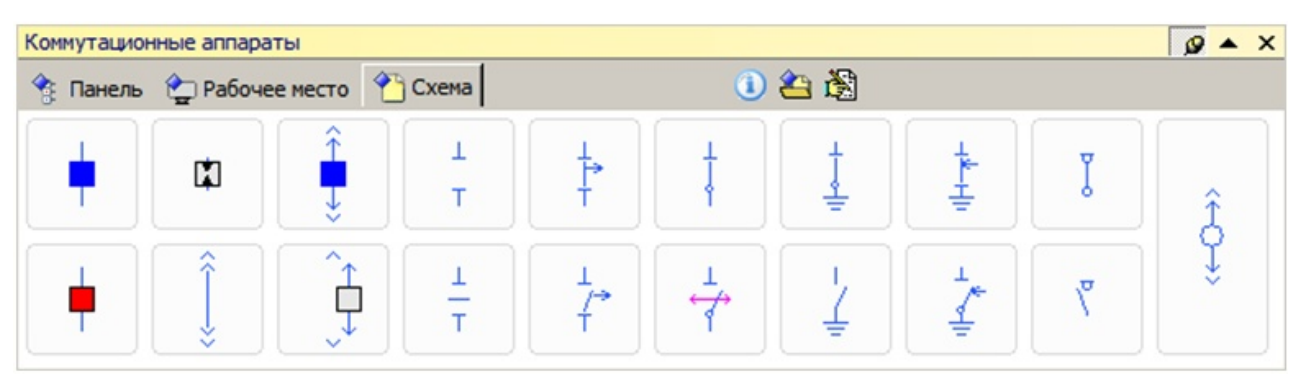

Рис. 4-6. **Отображение элементов, как настроена активная схема.**

Элемент вставляется на схему в соответствии с выбранным стилем.

Настройка вида отображения схемы настраивается в приложении Графический редактор и сохраняется в схему.

Настройка рабочего места настраивается в любом приложении и распространяется на все приложения комплекса.

Если существует различие между настройками схемы и настройками рабочего места -

приоритетней настройки схемы

Для применения стилей настроенных на рабочем месте необходимо использовать иконку

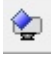

### **4.2 Уровни просмотра схемы**

Обычно при просмотре схем различными категориями пользователей (например, диспетчер энергосистемы и специалист по релейной защите и автоматике) необходим разный уровень подробности предсталения информации. Так, диспетчеру энергосистемы необязательно видеть, в каком положении находятся заземляющие ножи на подстанции,а лицу, производящему переключения - обязательно. Дя того, чтобы небыло необходимости в поддержании нескольких копий одной и тойже схемы с разной степенью подробности, был разработан механизм уровней подробности. При просмотре схемы достаточно установить его на желаемый уровень подробности (в просмотрщике и редакторе схем это делается через специально выпадающий список "уровень детализации"). Самым подробным уровнем является "Контейнеры", самым неподробным - "Все что можно погашено" Как устанавливать уровень подробности схем смотри соответствующий раздел в описании Графического редактора схем.

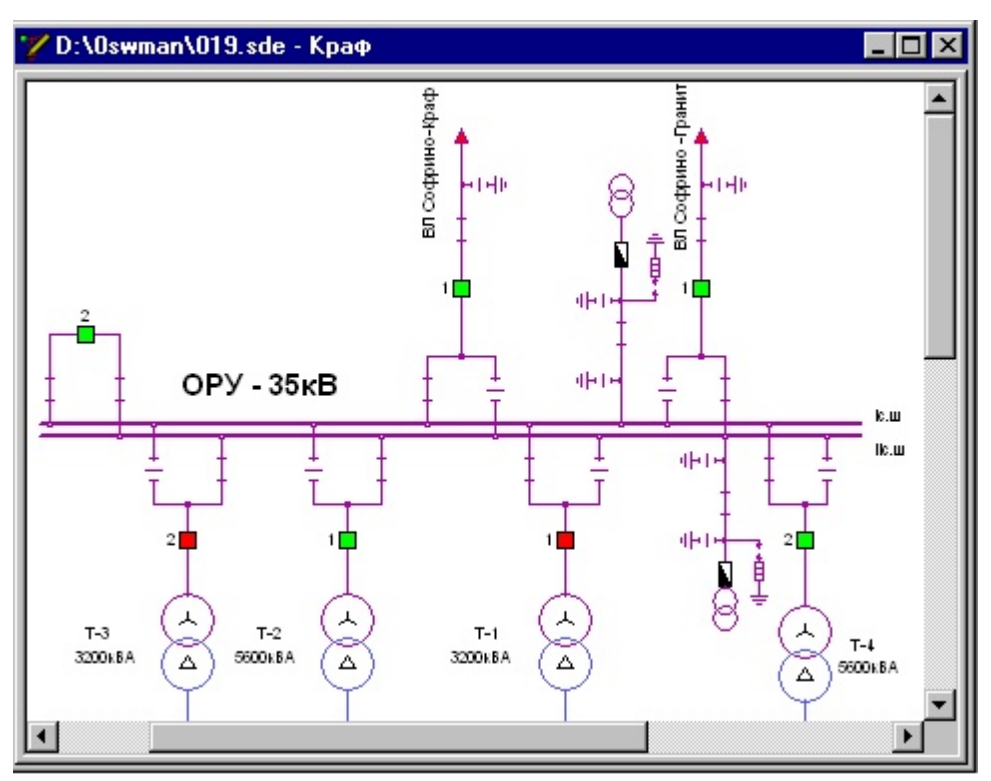

Рис. 4-7. **На схеме присутствуют заземляющие ножи**

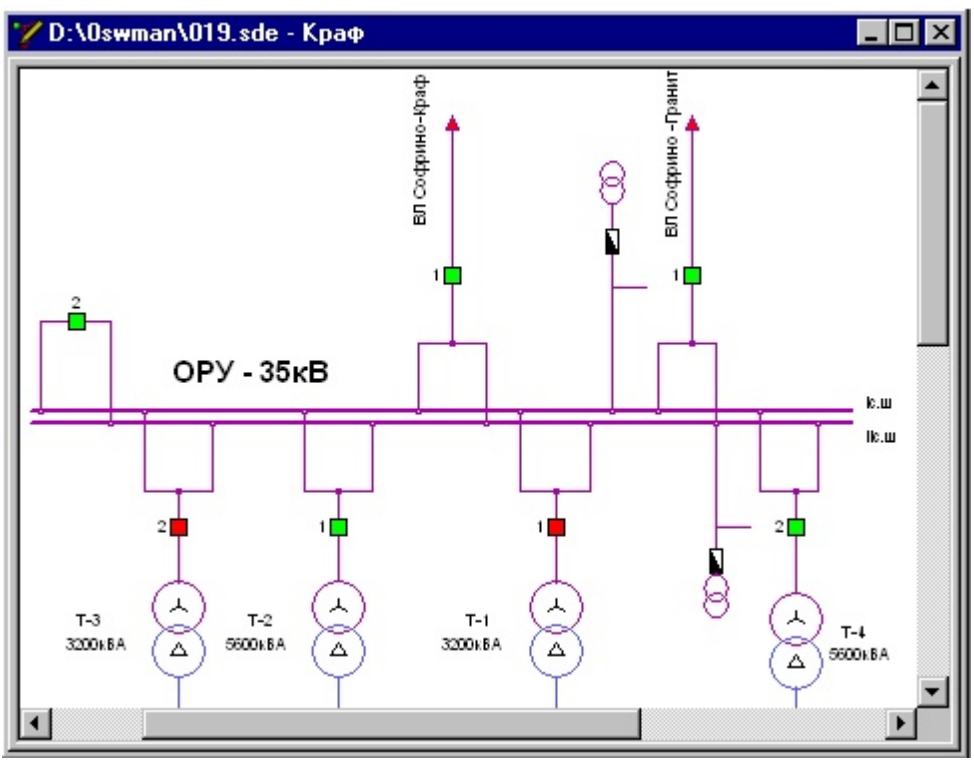

Рис. 4-8. **На схеме заземляющие ножи скрыты**

В данной версии разработан механизм для работы с уровнями детализации, однако он был проработан применительно только к электрическим схемам. Применительно к тепловым схемам, схемам РЗиА этот механизм будет проработан в последующих версиях, при наличии интереса заказчиков.

Схему можно отображать на экране с разной степенью подробности.

На рисунке показано окно Уровни детализации, где можно включать/отключать различные элементы на схеме.

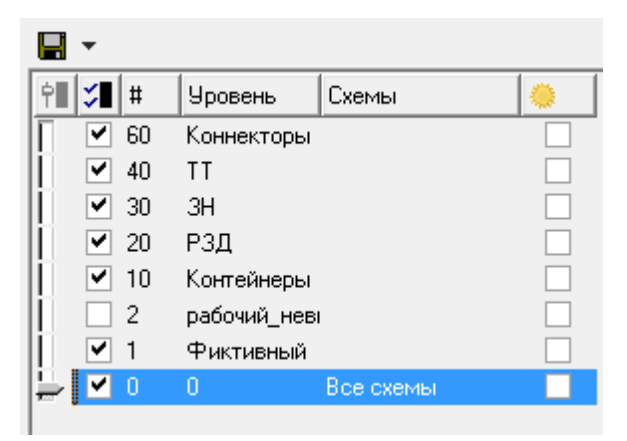

Рис. 4-9. **Окно Уровни детализации**

На рисунке показан фрагмент схемы, с отключенными контейнерами.

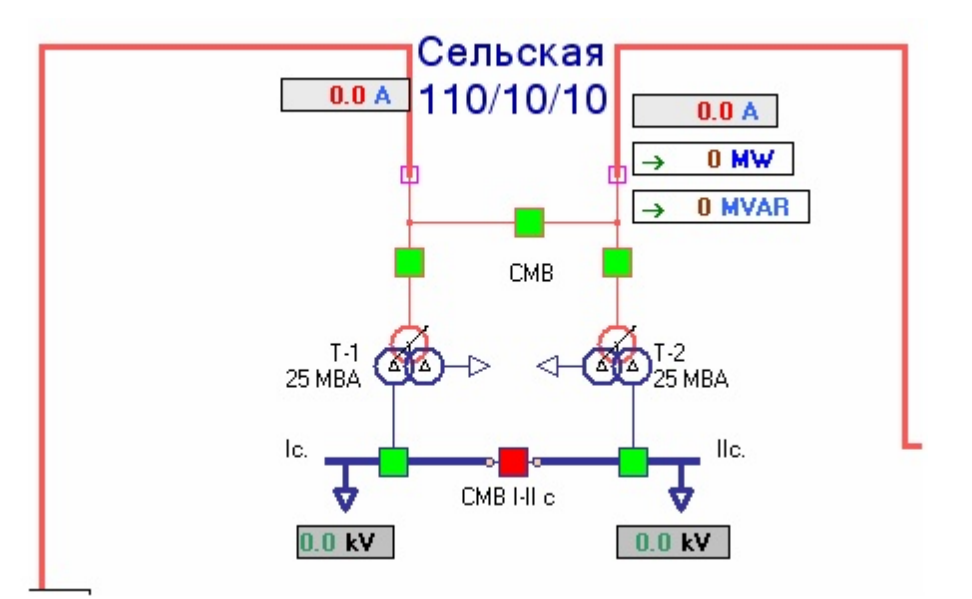

Рис. 4-10. **На схеме отключены контейнеры**

### **4.3 Просмотр схемы**

Обычно схемы объектов слишком велики, чтобы поместиться целиком на экране, поэтому для работы со схемой разработаны специальные приемы. Рассмотрим их.

### **4.3.1 Использование правой клавиши мыши**

Вы можете перемещать схему объекта в окне программы при помощи правой клавиши мыши. Эта операция похожа на перемещение бумажной схемы рукой по столу.

Если расположить указатель мыши на схеме и нажать правую клавишу мыши, то указатель примет форму руки. Двигайте мышь, не отпуская правую клавишу, и схема будет сдвигаться в окне программы соответствующим образом.

#### **Прокрутка колесом мыши**

Прокрутка (скроллинг) колесом мыши-это когда вы вращаете колесо мыши, а страница перемещается вверх или вниз, в зависимости от направления вращения. Если Вы при этом нажмете кнопку **SНift** на клавиатуре, то прокрутка будет происходить влево-вправо.

#### **4.3.2 Полосы прокрутки**

Полосы прокрутки предназначены для перемещения страницы вверх - вниз (полоса прокрутки справа); и для перемещения страницы влево-вправо (полоса прокрутки внизу). Если левой или нижней полосы прокрутки нет, значит по этой координате страница показана на экране целиком.

Если схема не помещается полностью на странице, то в правой части окна и внизу (выше строки состояния) появляются полосы прокрутки.

Передвигая бегунок на полосе, или нажимая на стрелочку, расположенную в конце полосы, можно добиться отражения на экране нужной части схемы.

Аналогичного эффекта можно добиться, используя колесо мыши (вверх-вниз) и в сочетании с клавишей SНift (вправо-влево).

### **4.3.3 Изменение масштаба**

Отобразить нужный фрагмент схемы можно и другим способом— изменить ее масштаб.

Например - Вы уменьшаете масштаб до тех пор, пока на экране не будет отображена вся страница, затем увеличиваете масштаб и периодически смещаете картинку, пользуясь полосами прокрутки. Это наименее удобный способ, и он может быть с успехом заменен использованием, например, навигатора.

В программе предусмотрены специальные инструменты масштабирования, расположенные на панели инструментов. Кнопки работы с масштабом и действия, с ними связанные, перечислены в таблице 1.1.

#### **Таблица 1.1. Кнопки для работы с масштабом.**

- Список, показанный слева, позволяет выбрать один из фиксированных масштабов или назначить любой масштаб отображения схемы на текущей странице. Чтобы раскрыть список, его нужно щелкнуть левой клавишей мыши. Далее следует выбрать нужный масштаб отображения списка.
- Схема целиком поместится в окне полность по высоте  $\mathbf{C}$
- Схема целиком поместится в окне полность по ширине  $\Theta$
- Схема отобразится в масштабе 1:1.  $\mathbf{Q}$
- Увеличивает масштаб на один пункт  $\circledcirc$
- Уменьшает масштаб на один пункт  $\odot$

#### **4.3.4 Использование навигатора**

Многие схемы достаточно велики и не помещаются на экране монитора целиком. Для облегчения передвижения по таким схемам предусмотрен навигатор. Навигатор - это окно, в котором отображается в уменьшенном размере целиком вся текущая страница. Поверх этой

100%

страницы располагается затемненная прямоугольная область экрана с инвертированным внутри изображением. Нажатие на кнопку **Навигатор**, активизирует окно, в котором видна схема. Темная область в навигаторе показывает какая часть схемы отображена в данный момент в блокноте. Чтобы отобразить на экране определенный фрагмент схемы, необходимо перетащить левой кнопкой мыши темную область в нужное место схемы.

Окно навигатора является «плавающим», поэтому, если оно мешает Вам, возьмите его заголовок мышью и перетащите его в другое место на экране.

Чтобы закрыть окно навигатора, щелкните кнопку с изображением крестика, расположенную в правом верхнем углу окна или вторично нажмите на кнопку **Навигатор**.

#### **4.3.5 Закладки страниц**

Перейти на другую страницу макета можно, используя закладки страниц. Они располагаются в верхней части схемы и выглядят следующим образом:

Схема ПШУ РЩ 1 П, 2 П, 3 П РЩ ОРУ-110кВ РУСН-6кВ

На этих закладках указаны наименования страниц. Для перехода на нужную страницу необходимо подвести курсор мыши на соответствующую закладку и нажать левую кнопку мыши, откроется нужная вам страница макета. Если же вы не видите закладок, это значит, что макет состоит из одной страницы.

#### **Кнопки перехода**

Для быстрого перехода из одного места макета на другое место могут быть предусмотрены так называемые кнопки перехода. Они могут выглядеть следующим образом:

#### Схема Тренэнерго ЩУ РЗА КРУ

При наведении курсора на кнопку на панели статуса будет видно, куда будет осуществлен переход. Переходить можно на другую страницу, на элемент текущей страницы и конкретный элемент на другой странице. Например: при наведении курсора на кнопку Схема Тренэнерго панель статуса будет выглядеть следующим образом:

#### ПС Майская\Схема Тренэнерго

Трензнерго

Таким образом, при нажатии на кнопку будет осуществлён переход на страницу "Тренэнерго".

#### **Гиперссылки на элементах схемы**

Аналогично кнопкам перехода другие элементы схемы тоже могут служить для перемещения на другие участки текущей или другой страницы. Узнать о том, куда адресуется текущий элемент, можно, вызвав для него контекстное меню. Последним пунктом меню будет строка "переходы" с указанием ссылки на страницу и элемент, на который настроен переход.

Вы можете перейти с одной из схем на связанную с ней другую схему (например, на более подробную схему, либо на схему соседней подстанции— в зависимости от типа гиперссылки). Для этого достаточно щелкнуть клавишей мыши на интересующий Вас объект на схеме, к которому привязана гиперссылка. По умолчанию схема, открытая по гиперссылке открывается на новой закладке.

Обратите внимание: курсор мыши принимает форму руки, когда можно с объекта перейти по гиперссылке, либо когда можно отобразить данные для объекта.

Схема открывается со всеми страницами. Теперь, когда Вы перейдете с главной схемы на схему подстанции, последняя полностью отобразится в окне программы.

### **Часть 5. Функциональность приложения**

#### **Работа со схемой**

Вы можете просматривать схемы открытые в *Интеграторе*, переключаясь с одной вкладки на другую, искать объекты по заданным Вами критериям, изменять состояние элементов, изображенных на схеме, а также распечатывать всю или часть схемы на принтере. Для навигации по схеме удобно использовать такие механизмы, как **Навигатор** и **Лупа**.

### **5.1 Быстрый поиск**

Для более удобной работы со схемой предусмотрена возможность быстрого поиска. Быстрый поиск происходит по активной схеме. Используя иконку поиска  $\|\mathbf{A}\|$  наберите Диспетчерское имя элемена или часть его. В левой нижней части окна появится список элементов, удовлетворяющих критерию поиска. Чтобы перейти на нужный элемент, щёлкните дважды по выбранной строке или выделите соответствующую строку и нажмите кнопку **Найти.**

| <b>(6) Поиск объекта. Найдено 2</b> |                      |                |                    |                |             | $\mathbf{x}$ |
|-------------------------------------|----------------------|----------------|--------------------|----------------|-------------|--------------|
| $BT-G$                              | $\cdot$              | 彡⇒ 罰▼<br>回     |                    |                |             | $\mathbf{r}$ |
| Ччитывать регистр                   | Найти                | Название       |                    | Текст          | Тип         |              |
| Искать по всем параметрам           | Расширенный поиск >> | ⊟∴∿∈ Схема     |                    | C:\Program Fik |             |              |
|                                     |                      |                | ♦ Схема\текст[260] | $BT-6$         | текст       |              |
|                                     |                      | — © Схема\ВГ-6 |                    |                | выключатель |              |
|                                     |                      |                |                    |                |             |              |
| Сброс<br>Помошь                     | Найти!               | Найдено: 2     | Просмотрено схем:  |                |             |              |

Рис. 5-12. **Быстрый поиск в окне Поиск по диспетчерскому имени**

### **5.2 Инспектор свойств**

Инспектор свойств показывает список свойств для выделенного элемента. Его можно вызвать горячей клавишей F11, или нажав кнопку

на панели инструментов. В интеграторе свойства нельзя изменить. Для редактирования свойств элементов воспользуйтесь графическим редактором.

### **5.3 Печать схем**

### **5.3.1 Выбор параметров печати**

На вкладке **Параметры печати** задают параметры принтера и число копий. Убедитесь, что в списке **Выбор принтера** указан тот принтер, на котором Вы будете печатать документ.

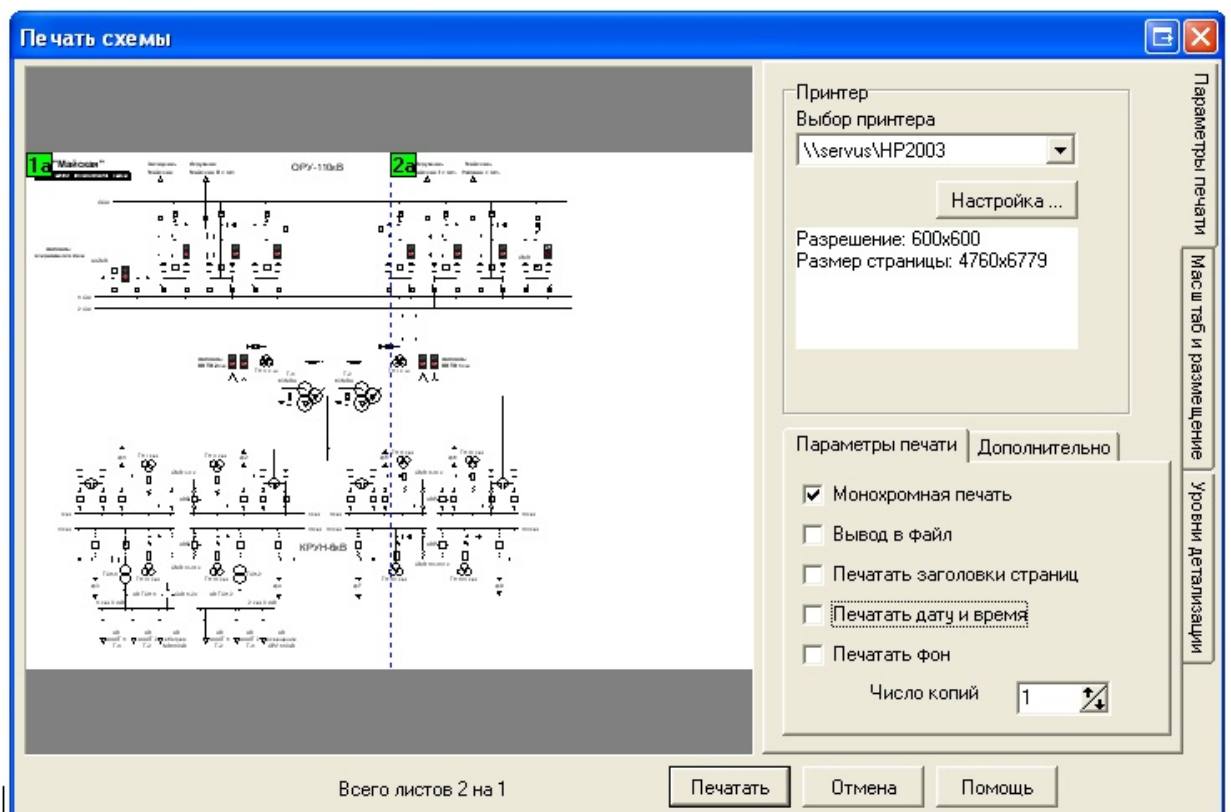

Рис. 5-13.**Окно "Печать схемы", открытое на вкладке "Параметры печати".**

Если выбран другой принтер или вообще ни одного, раскройте список и укажите строку с названием нужного принтера. При необходимости обратитесь за помощью к администратору программного комплекса.

Чтобы настроить параметры самого принтера, щелкните кнопку **Настройка**. И задайте нужные параметры в открывшемся окне

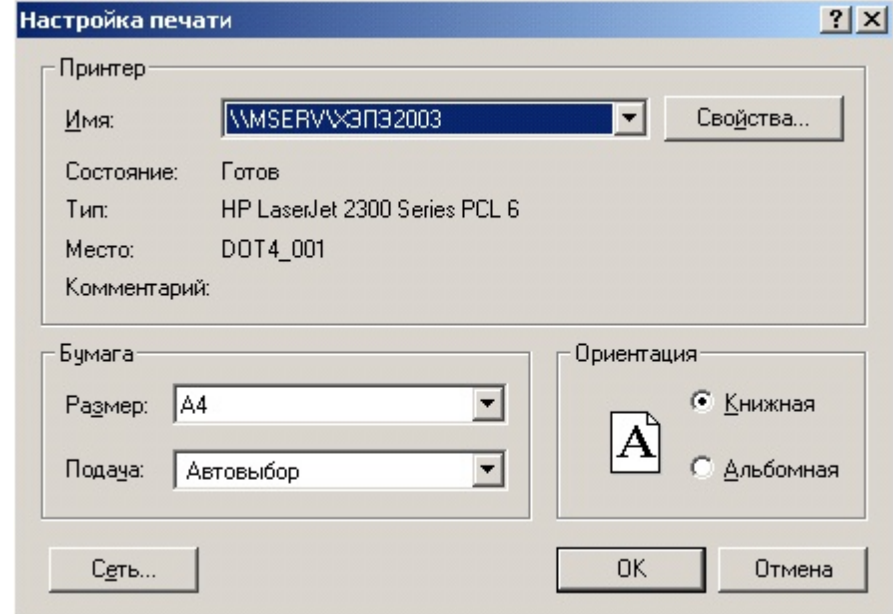

Рис. 5-14.**Окно настройки параметров принтера**

Внешний вид и возможные параметры окна настройки принтера зависят от типа принтера (точнее говоря, от версии драйвера принтера, т. е. системной программы, обслуживающей принтер). Подробное описание окна настройки параметров принтера Вы найдете в документации, которая поставляется вместе с принтером. Обычно здесь требуется указать размер бумаги в поле **Size** (размер А4 соответствует стандартному 11-ому формату), а также расположение бумаги в приемном лотке принтера (книжное **Portrait** или альбомное **Landscape**). В программах комплекса Modus эта настройка не учитывается. Ориентация задается в окне печати в области **Ориентация.**

Если Вы не можете настроить принтер самостоятельно, обратитесь за помощью к администратору программного комплекса или более опытному пользователю.

Убедившись, что выбран именно тот принтер, который нужно, и проверив параметры настройки принтера, займитесь установкой флажков в поле **Параметры печати**.

Если схема печатается не на цветном, а на черно-белом принтере, отметьте флажок **Монохромная печать**. Эта настройка приводит вид схемы к виду, оптимизированному для черно-белой печати, например, выключатели печатаются в стиле с черточкой, обозначающей состояние выключателя, так как изображение состояния цветом плохо различается при черно-белой печати.

Чтобы на каждом листе схемы был напечатан заголовок, отметьте флажок **Печатать заголовки страниц**.

Если отметить флажок **Вывод в файл**, то вместо принтера изображение схемы будет записано в файл на диск Вашего компьютера. При этом Вам будет предложено выбрать каталог и имя файла для записи результатов печати

Такой файл можно переписать на другой компьютер и распечатать на принтере, если тип принтера такой же, как и Ваш.

Кроме того, в поле **Число копий** можно указать, сколько копий документа требуется отпечатать за один прием. Если требуется получить очень много копий, то Вы сможете сэкономить время, если вместо многократного повторения печати укажите количество необходимых копий.

#### **5.3.2 Масштаб и размещение**

Возможна распечатка схем на любом принтере или плоттере в выбранном масштабе.

Размер печатного поля выбирается автоматически в зависимости от установок принтера.

Существует три режима выбора масштаба:

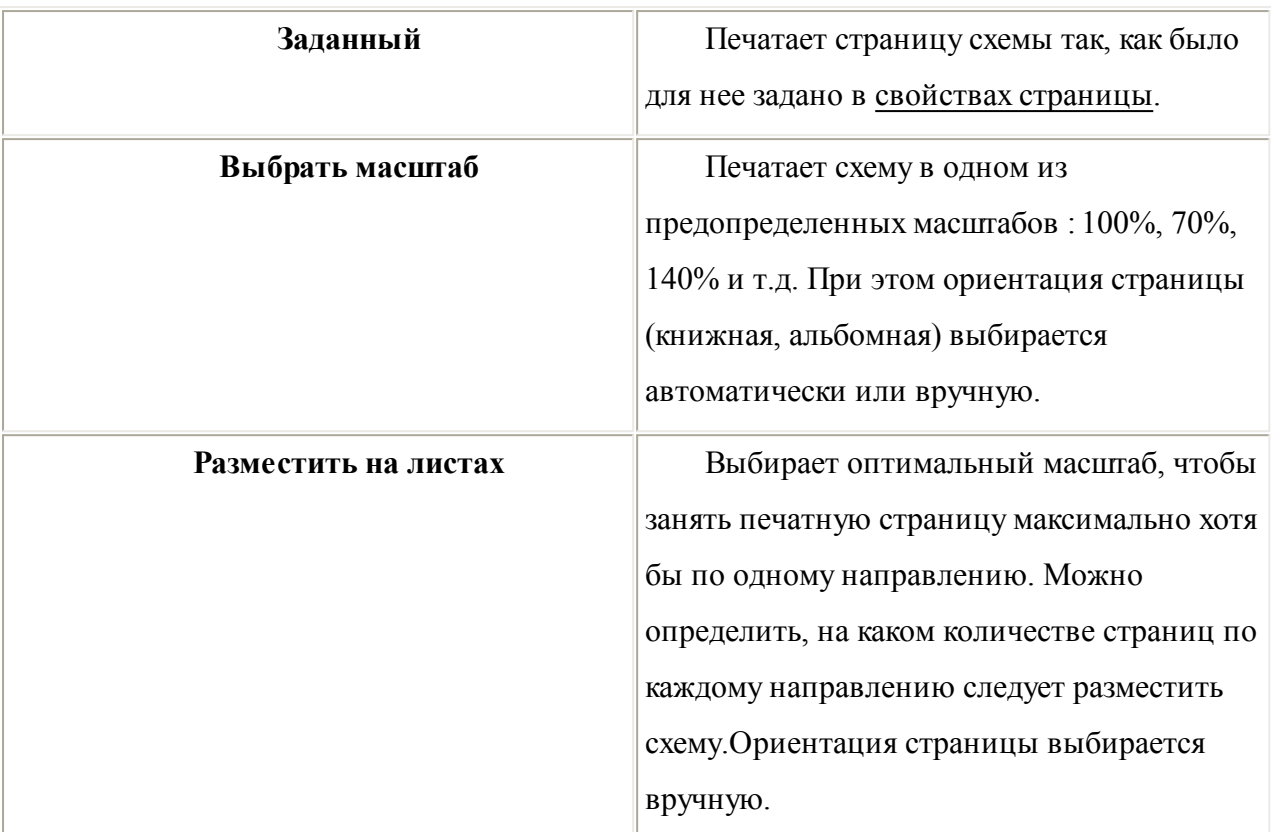

При выборе масштаба зеленой рамкой показывается примерное положение схемы на странице(ах) в зависимости от выбранного масштаба печати, размера схемы и размера бумаги.

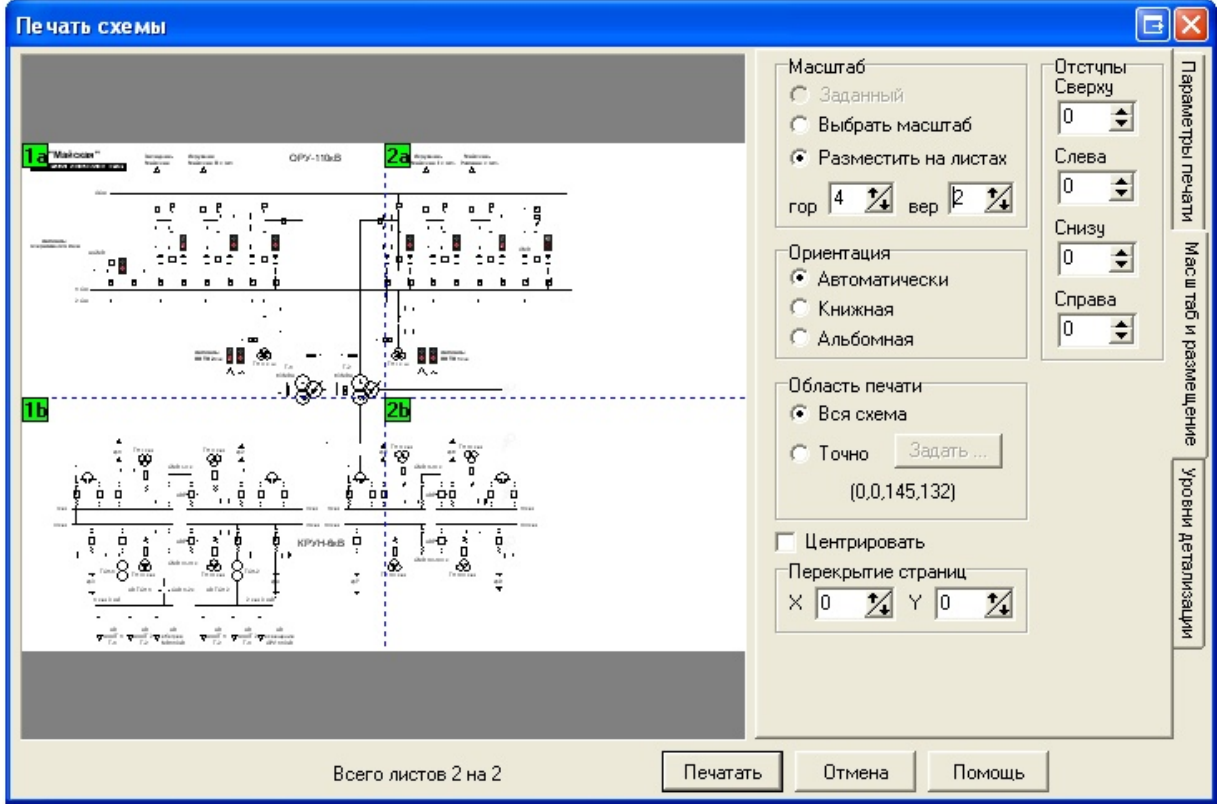

#### Рис. 5-15.**Настройка масштаба и размещения схемы при печати.**

Можно печатать не всю схему, а указанные страницы. Для этого кликните мышью на той странице, которую необходимо напечатать. (цифры указывают номер строки, буквы номер столбца) Чтобы выбрать несколько страниц для печати нажмите **Ctrl** и выберете необходимые Вам листы. Номера страниц, которые не будут напечатаны отмеченны серым цветом.

#### **Область печати**

Можно печатать не всю схему, а некоторую область на этой схеме. Для выделения области печати можно воспользоваться двумя методами:

- 1. Произвольное выделение нажмите левую клавишу мыши и, не отпуская её, выделите область.
- 2. Точное выделение **Область печати -> Точно -> Задать...** в появившемся диалоге **Область печати** указать координаты левого верхнего и правого нижнего угла.

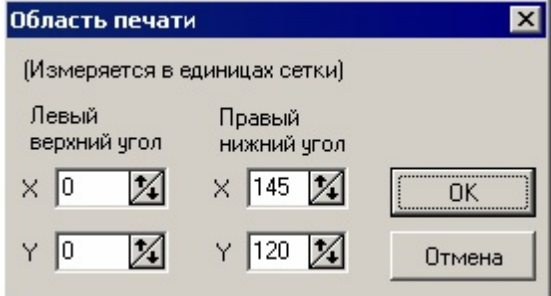

### Рис. 5-16.**Задание области печати.**

Вернуть область печати к размерам схемы можно поставив галочку на **Область печати -**

#### **> Вся схема**

#### **Монохромная печать**

Опция **монохромная печать** введена для исправления ошибки драйвера некоторых монохромных принтеров при печати окружностей. При черно-белой печати нужно выбрать эту опцию.

Кроме того, при печати выключателей, если их **включенное/отключенное** положение обозначается цветом, стиль отрисовки заменяется на стиль, при котором состояние отмечается палочкой внутри выключателя, чтобы можно было определить состояние на распечатке.

Состояние прямоугольных закрашенных элементов (условных кнопок автоматики, табло и др.) обозначается **закрашенным/незакрашенным** кружком на этом элементе.

#### **Уровни детализации**

На вкладке **Уровни детализации** вы можете отключать/включать элементы схемы.

Это бывает необходимо для распечатки схем для различных служб предприятия, которым нужен тот или иной уровень детализации оборудования

Если у вас есть трудности с печатью из программы, то возможен обходной путь - вывод растрового изображения схемы в файл ВMP, PCX, GIF, PNG или JPEG или векторного в файл формата WMF, EMF или DXF и последующая печать из какой-либо программы, которая их поддерживает.

### **5.4 Дополнительная функциональность**

Дополнительная функциональность определяется теми модулями расширений, которые подключены к приложению.

В настоящее время в виде модулей расширения реализованы следующие возможности:

- визуализация данных OPC на схеме и ведения журнала событий,
- формирование данных о состоянии оборудования из БД электронного журнала,
- отображение и навигация по древовидному справочнику объектов,
- отображение и редактирование внешних данных по отношению к программному комплексу,
- навигация по схемам (история открытия схем, закладки, гиперссылки, часто используемые схемы и т.п.),
- управление экраном коллективного пользования.

# **Часть 6. Настройки Интегратора схем**

## **6.1 Выбор файла проекта**

На вкладке **Проект отображается** Файл с проектом (Рис. 5-17.) Файл с проектом можно отредактировать с помощью программы *Редактор проектов*. Проект представляет собой файл с расширением XPR или DSX, в котором указывается пути к файлам настроек плагинов (дерево привязок \*.sdn, данные по объектам \*.sdl). Структуру и способ изменения файла с проектом смотри в главе **Редактор проектов**.

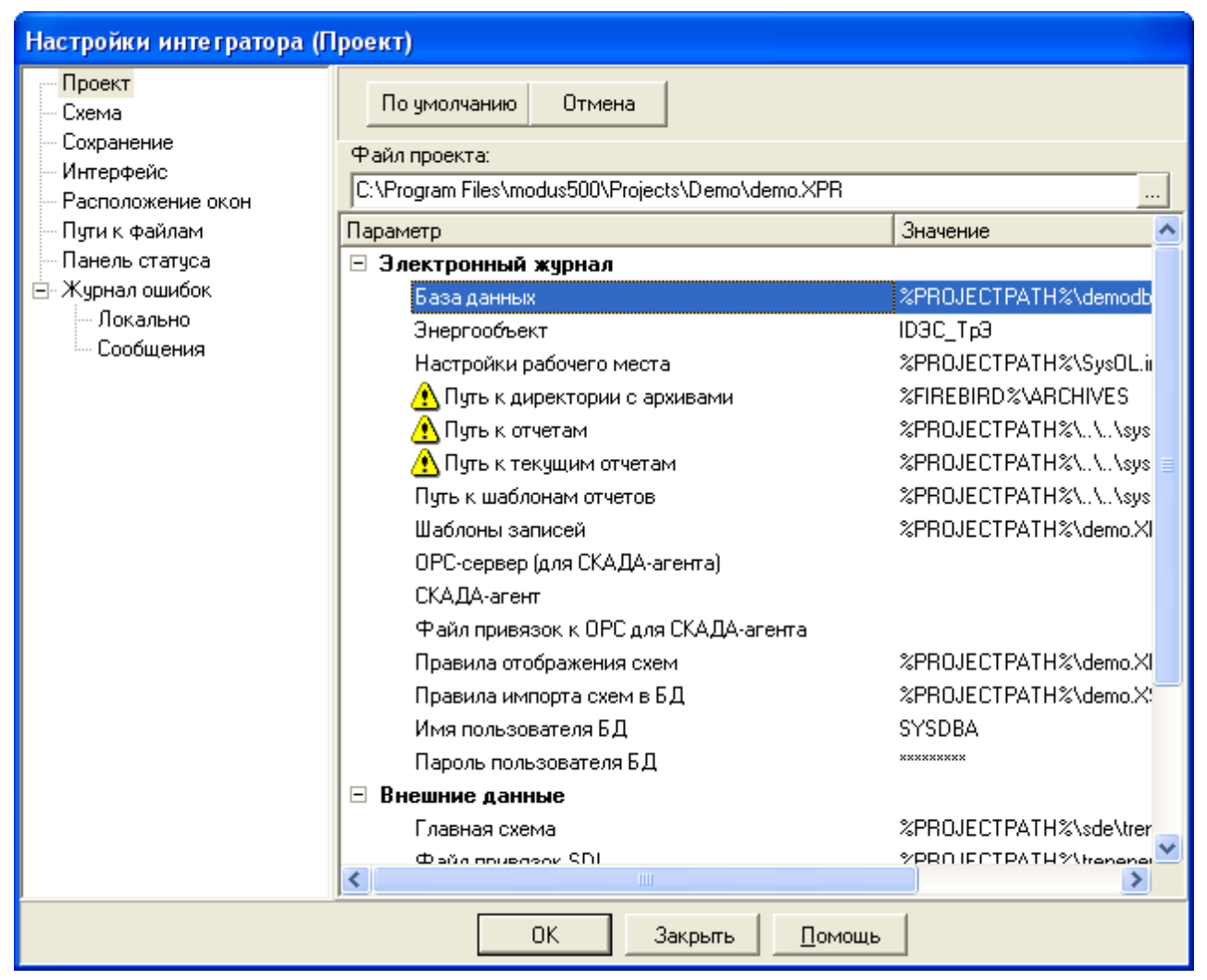

Рис. 5-17. **Задание параметров в окне Настройка проекта**

### **6.2 Настройки схемы**

На вкладке *Схема* диалога *Настройки* Вы можете задать способ пересчета **электрической модели.** Пересчитывать электрическую модель имеет смысл обрабатывать, если установлена связь с телеметрией. В случае, если электрическая цепь разорвана, Вы можете выделить обесточенные участки схемы другим стилем выделения.

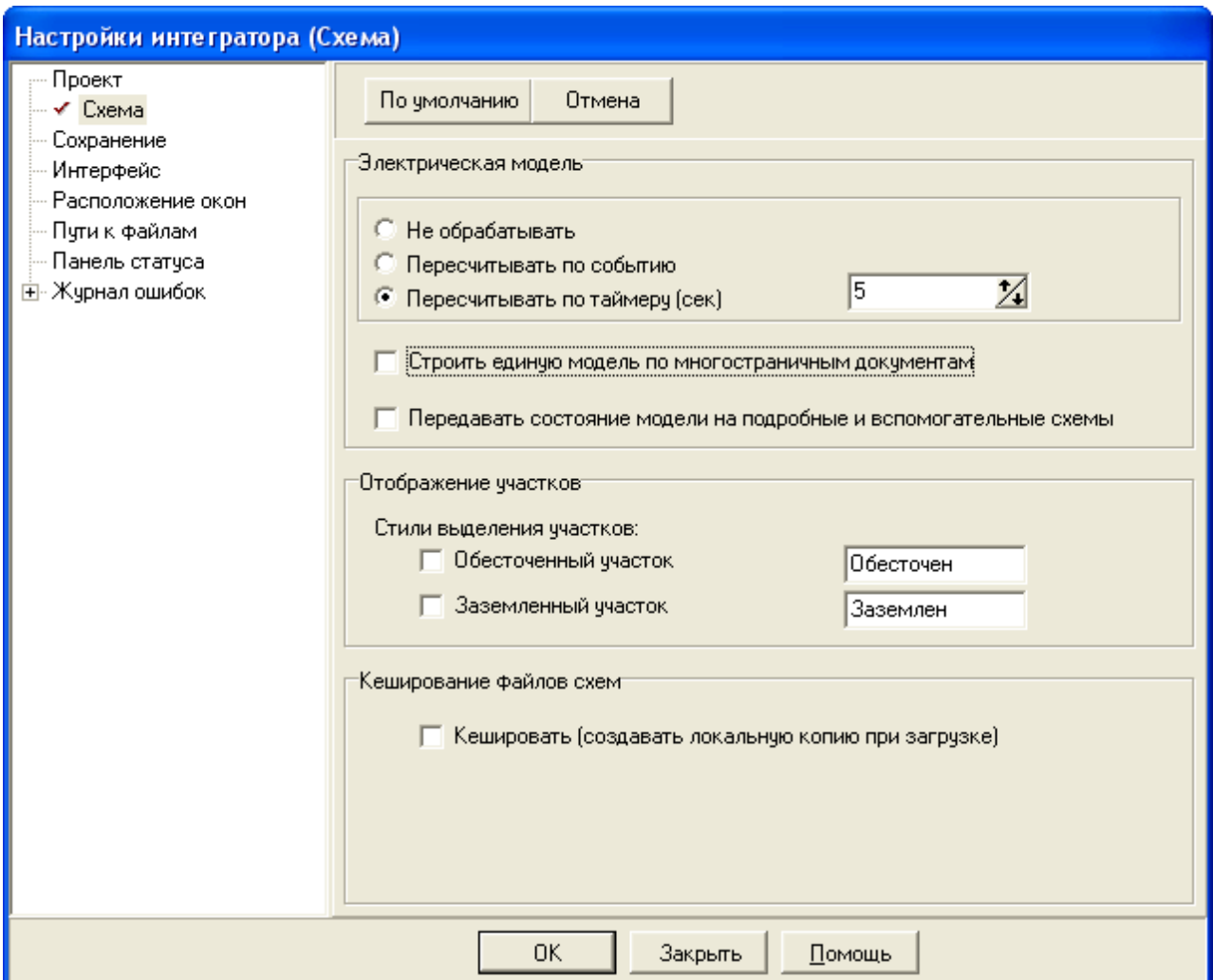

Рис. 6-18. **Настройка** *Интегратора Схем* **(Схема)**

Кроме того, в окне **Настройка интегратора схем** предоставлена возможность кэшировать схемы с сети. Она полезна тогда, когда хранилище схем располагается на сетевом диске (например, файл-сервере).

Например, эта возможность понадобилась, когда при тестировании системы на сети Novell выяснились большие задержки времени при открытии схемы с файл-сервера. При включении данной возможности файл со схемой перед открытием копируется во временную директорию на локальный компьютер и открывается с него, что ускоряет работу. В сети типа Microsoft такого существенного замедления не наблюдается, поэтому эту возможность можно не включать.

### **6.3 Настройки сохранения**

На вкладке **Сохранение** представлены две настройки:

*Сохранять конфигурацию при закрытии*. Под конфигурацией подразумевается расположение окон схем и плагинов.

*Запретить запуск копий приложений*. Определяет можно ли запустить вторую копию приложения.

### **6.4 Настройки интерфейса**

На вкладке *Интерфейс* можно настроить:

**Главное окно** - настройки главного окна приложения

*Скрывать меню главного окна* - Показывает (скрывает) главное меню приложения. Если Главное меню было скрыто по ошибке, подведите курсор мыши к верхней части окна *Интегратора схем* и нажмите правую кнопку мыши. В появившемся контекстном меню выберете *Меню главного окна*

*Скрывать панель инструментов главного окна* - Показывает(скрывает) панель инструментов

*Открывать схемы в главном окне* - Схемы могут быть открыты как в основном окне приложения, так и в собственном окне. Для того, чтобы схему, расположенную в

собственном окне, перенести в основное нажми

- *Не закрывать главную схему* Главная схема бдет открыта, даже если выбрать *Закрыть Все схемы.* Главная схема указывается в файле проекта.
- **Окно схемы** настройки непридоченного окна схемы

*Скрывать рамку* - Скрывает(Показывает) рамку окна для схемы

*Скрывать панель инструментов* - Скрывает(Показывает) панель инструментов

*Скрывать строку состояния* - Скрывает(Показывает) строку состояния

*Применять скролинг сразу*

*Загружать только первую страницу*

*Отключить переходы по гиперссылкам*

*Отключить или включить придочивание*

Можно также изменить цвет фона схемы.

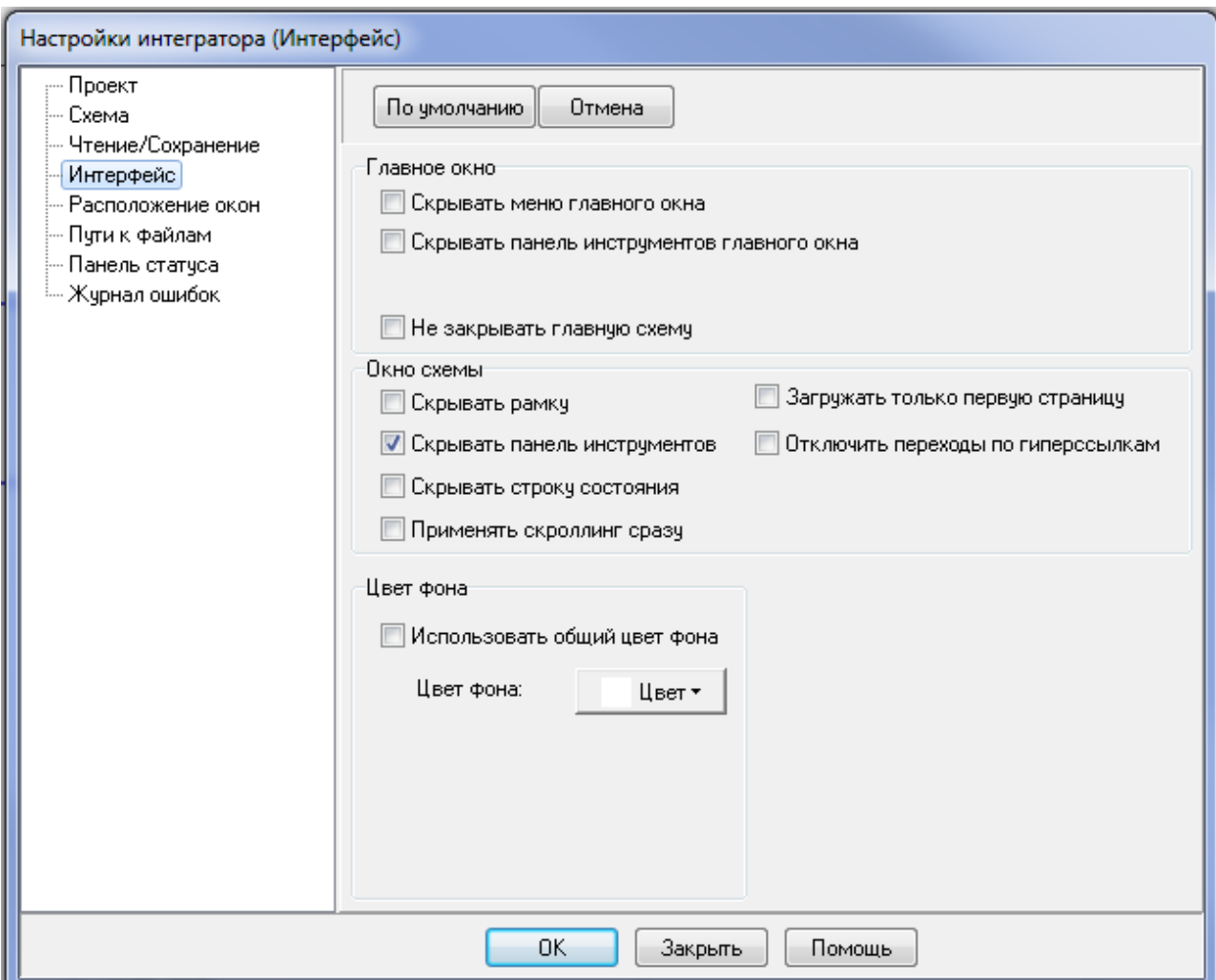

Рис. 6-19. **Настройка** *Интегратора Схем* **(Интерфейс)**

### **6.5 Расположение окон**

На вкладке *Расположение окон* можно задать область экрана, на котором будут открываться вспомогательные окна (навигатор, лупа….). Это удобно при работе с ЭКП. Для этого нужно задать параметры экрана (Количество кубов по горизонтали и вертикали). Выделите мышкой область экрана, где будут открываться вспомогательные окна.

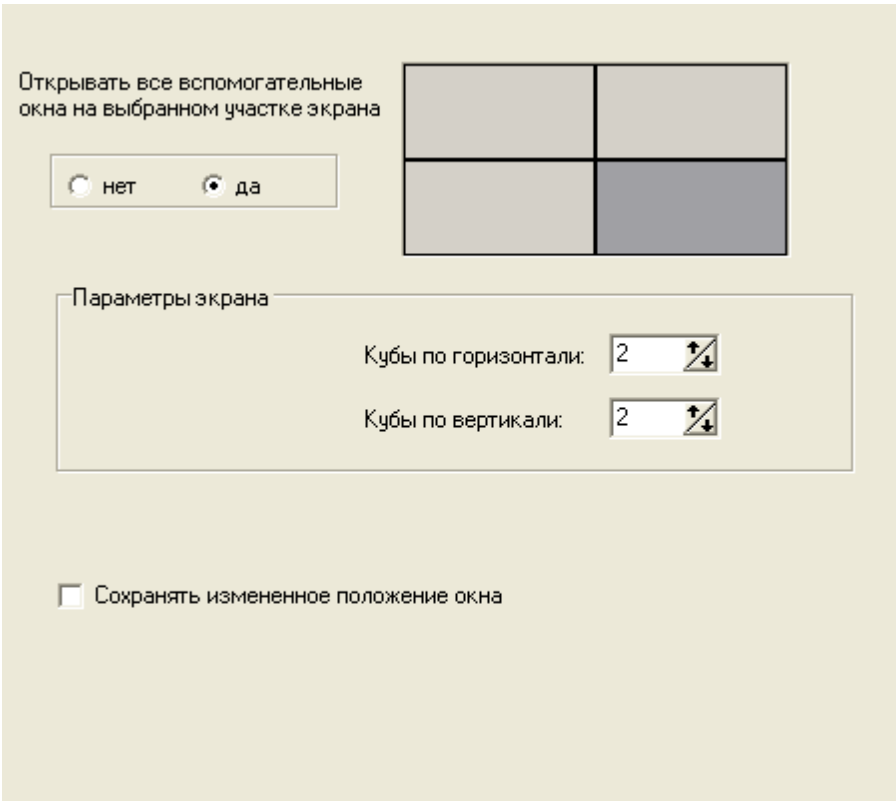

Рис. 6-20. **Настройка** *Интегратора Схем* **(Расположение окон)**

### **6.6 Настройка модулей расширений (плагинов)**

Для того, чтобы просмотреть список модулей расширения, которые подключены к интегратору, выберете из главного меню пункт *настройки/настройка плагинов.*

Появится список плагинов, которые подключены к приложению. Изменить его можно с помощью приложения Менеджер плагинов (см. документацию Работа с модулями расширениями (плагины))

### **6.7 Настройка строки состояния**

По умолчанию *Интегратор схем* настроен таким образом, что в строке состояния отображаются:

Полное наименование элемента;

Название файла sde;

Для того, чтобы настроить строку состояния, достаточно подвести курсор мыши к строке статуса и кликнуть правой кнопкой. Появится диалоговае окно, в котором можно выбрать информацию для отображения в строке состояния, либо выбрать пункт меню *Настройки| Настройки приложения|Строка статуса*

# **Ключевые слова**

Инспектор свойств 18 Интерфейс 26 Окно 27 Панель инструментов 5 Печать схем 20 Плагин 28 Поиск 18 Проект 24 Сохранение 26 Стиль выделения 24 Строка состояния 28 Электрическая модель 24